### **MOODLE** 數位學園及數位教材網登入路徑

#### 學校首頁 **<https://www.stu.edu.tw/#Staff>**

## 點選學生

#### 遠距課程**-**請至 **MOODLE** 數位學園 **<https://elearning.stu.edu.tw/login/index.php>**

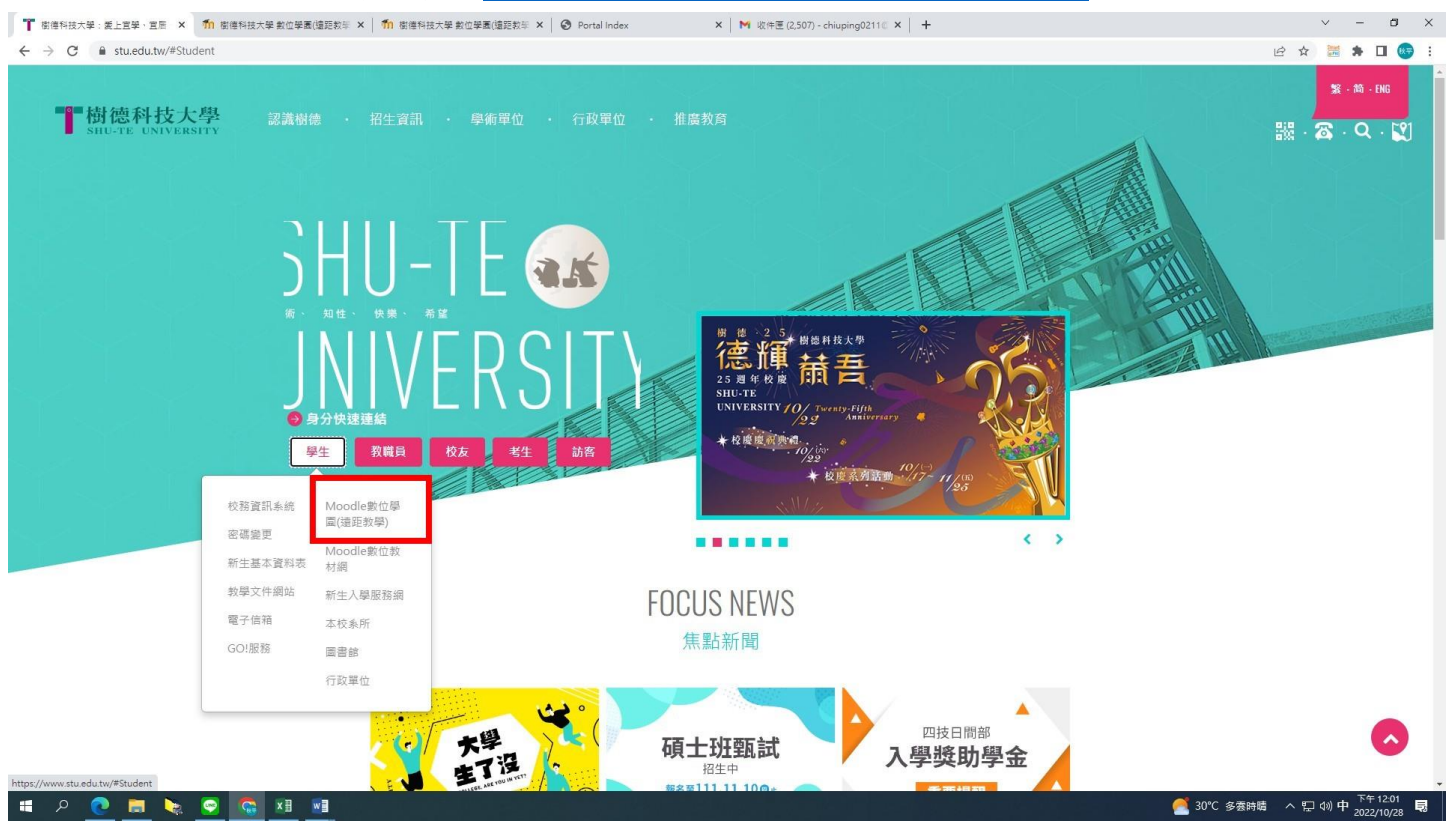

### 實體課程**-**下載講義請至數位教材網 **<https://dtm.stu.edu.tw/login/index.php>**

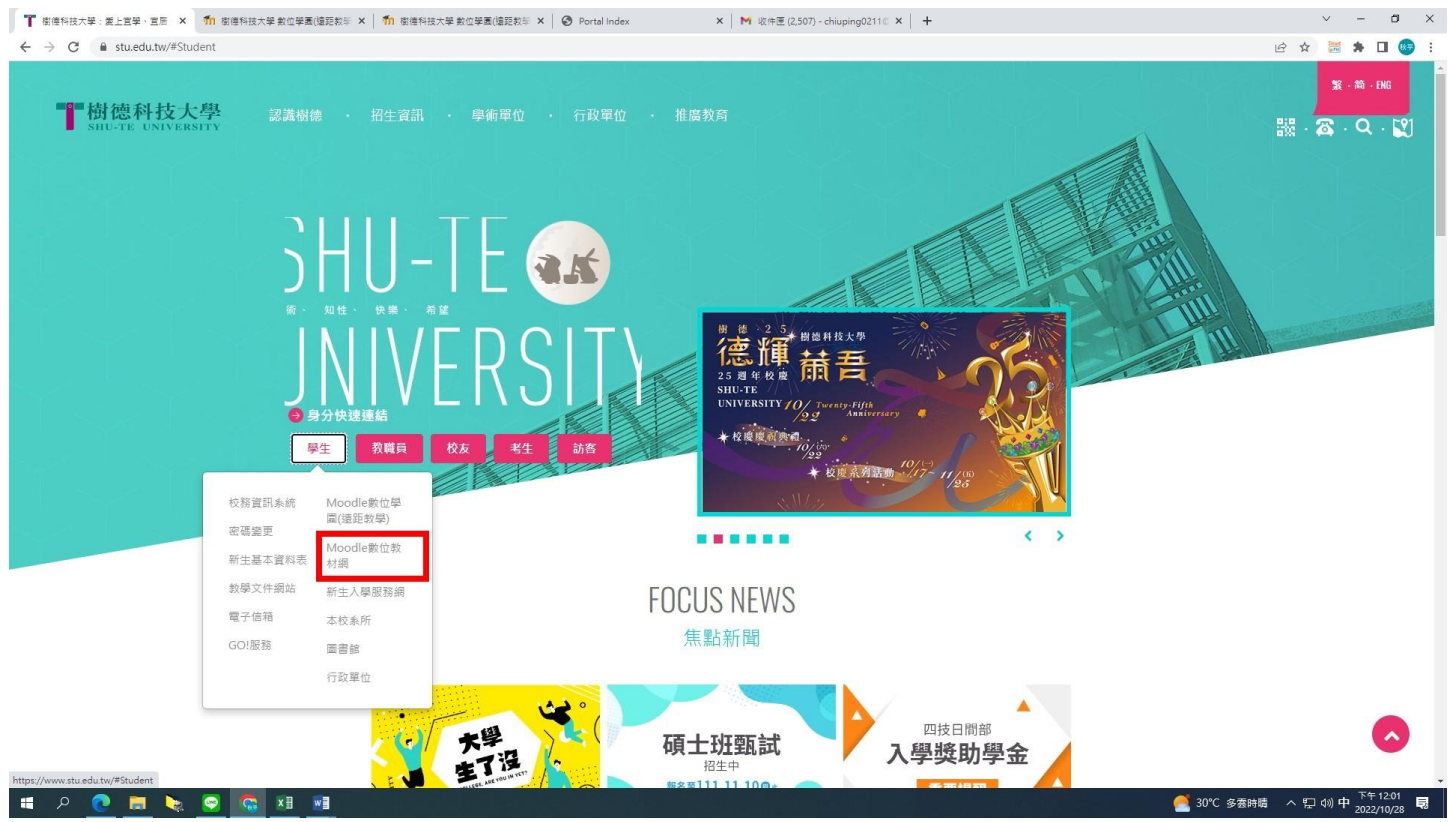

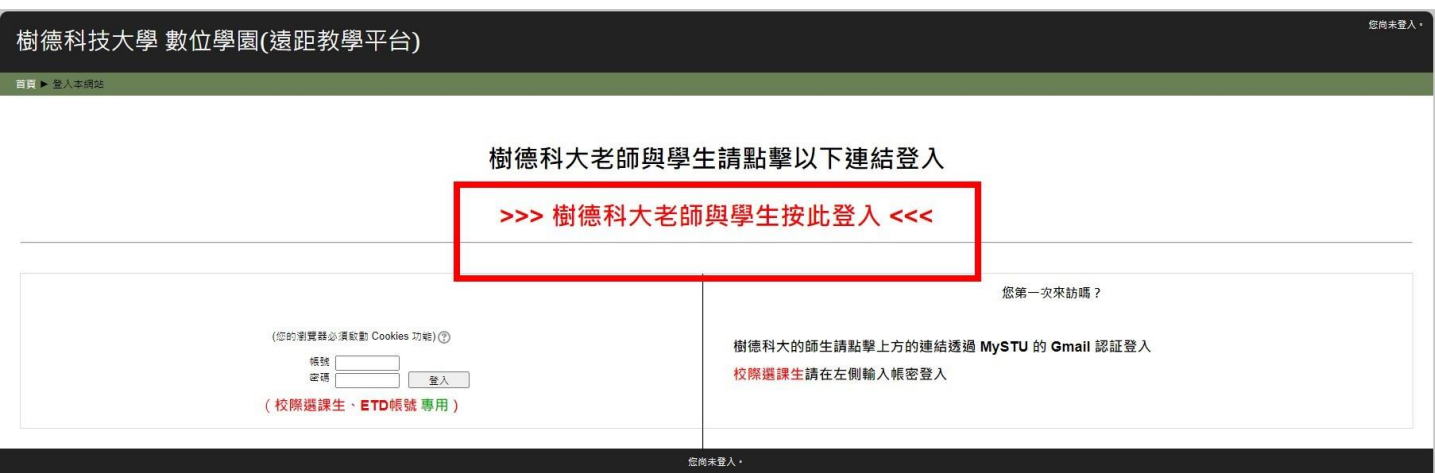

# 範例

帳號**:**小 **s+**學員編號**(**例**:s21T34201)**,密碼**:**身分證字號**(**英文字大寫**)**

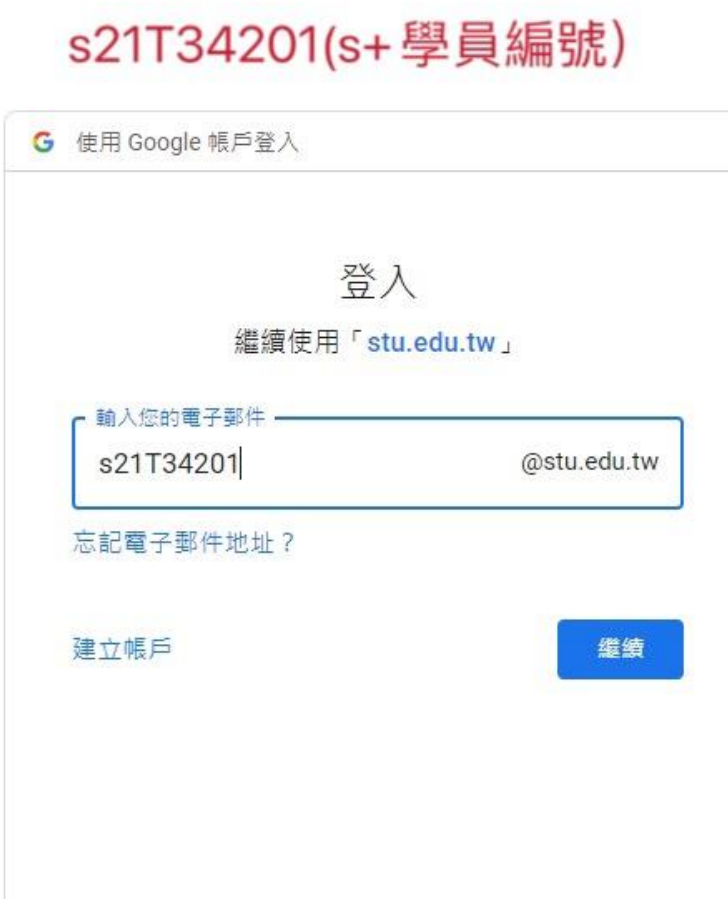

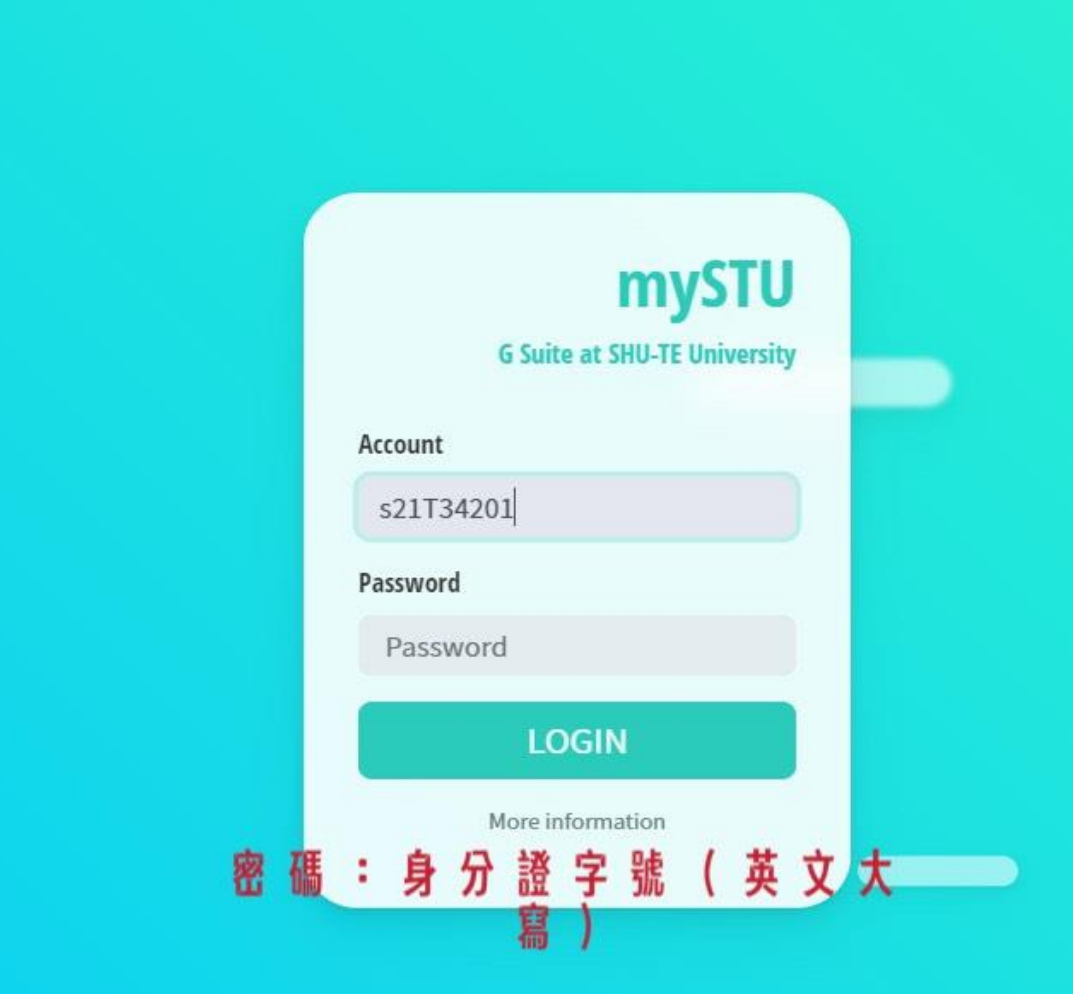

## 點選 : 課程 --- 112 學期第一學期課程可進入

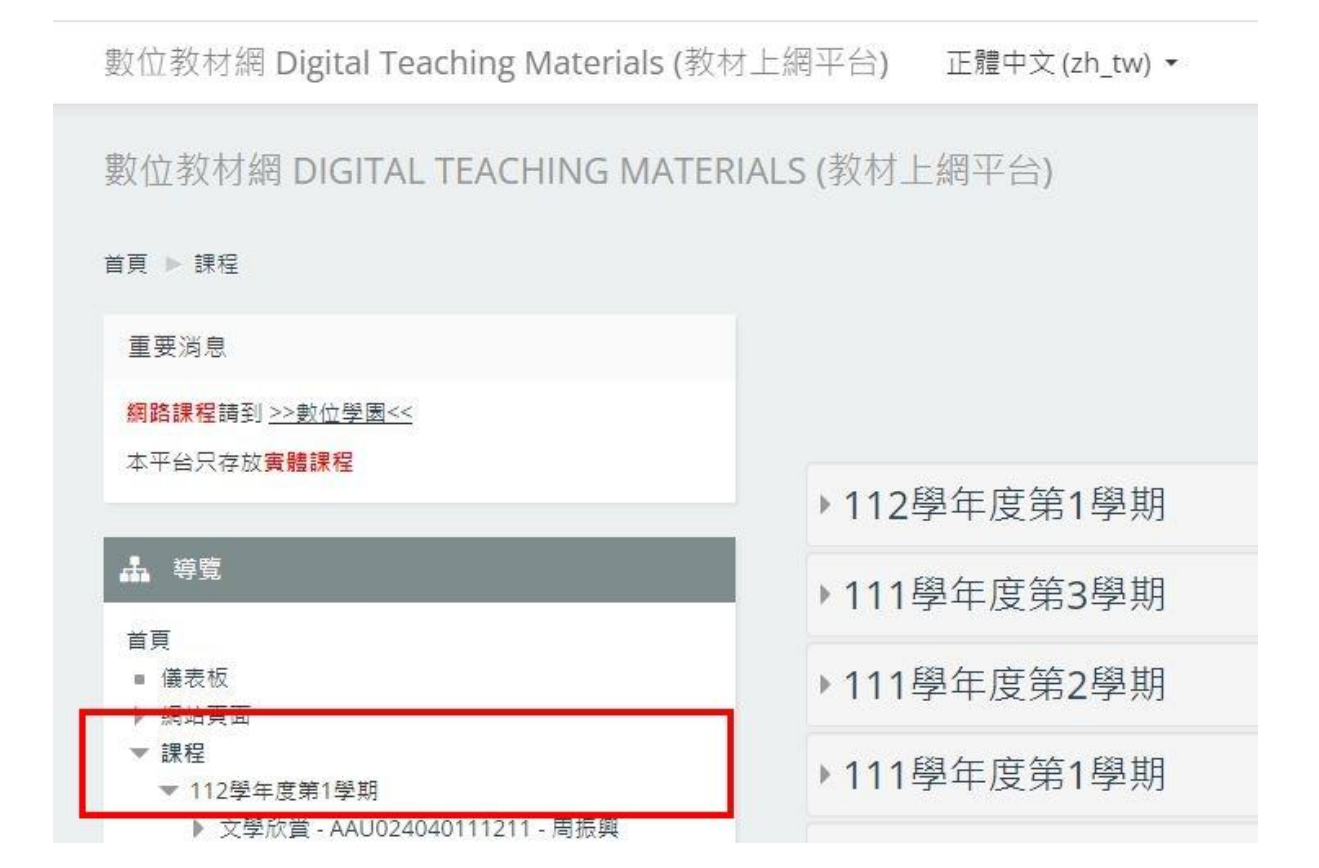